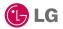

Some of the contents in this manual may differ from your phone depending on the software of the phone or your service provider.

# GT950 User Guide

### Part 15.21 statement

" Change or Modifications that are not expressly approved by the manufacturer could void the user's authority to operate the equipment. "

### Part 15.105 statement

This equipment has been tested and found to comply with the limits for a class B digital device, pursuant to Part 15 of the FCC Rules.

These limits are designed to provide reasonable protection against harmful interference in a residential installation. This equipment generates uses and can radiate radio frequency energy and, if not installed and used in accordance with the instructions, may cause harmful interference to radio communications. However, there is no guarantee that interference will not occur in a particular installation. If this equipment does cause harmful interference or television reception, which can be determined by turning the equipment off and on, the user is encouraged to try to correct the interference by one or more of the following measures:

- Reorient or relocate the receiving antenna.
- Increase the separation between the equipment and receiver.
- Connect the equipment into an outlet on a circuit different from that to which the receiver is connected.
- Consult the dealer or an experienced radio/TV technician for help.

## Part 15 Class B Compliance

This device and its accessories comply with part15 of FCC rules.

Operation is subject to the following two conditions:

- (1) This device & its accessories may not cause harmful interference.
- (2) This device & its accessories must accept any interference received,

including interference that may cause undesired operation.

### **Body-worn Operation**

This device has been tested for typical body-worn operations

with the distance of 0.79inches (2.0cm) from the user's body.

To comply with FCC RF exposure requirements, a minimum separation distance

of 0.79inches(2.0cm) must be maintained from the user's body.

Additionally, Belt clips, holsters & other body-worn accessories may not contain metallic components.

## Getting to know your phone

| Battery release button                                                                                 |  |
|----------------------------------------------------------------------------------------------------|--|
| Handsfree or Stereo                                                                                    |  |
| Power key<br>Turns the phone on/off.                                                                   |  |
| Earpiece                                                                                               |  |
| Proximity Sensor                                                                                       |  |
| Inner camera                                                                                           |  |
| <ul> <li>End key</li> <li>Rejects a call.</li> <li>Press once to return to the home screen.</li> </ul> |  |
| Multi-tasking key                                                                                      |  |
| Call key<br>Dials a phone number and                                                                   |  |

answers incoming calls.

WARNING: Putting a heavy object on the phone or sitting on it can damage its LCD and touch screen functionality. Do not cover the protection film on proximity sensor of LCD. It can be caused the malfunction of sensor.

#### Charger, Data cable (USB cable)

TIP: Before connecting the USB cable, wait until the phone has powered up and has registered on the network.

#### - Volume keys

- When the screen is idle: key tone volume.
- During a call: earpiece volume.
  - When playing a track: controls volume continuously.

#### Camera key

• Go to the camera menu directly by pressing and holding the key.

### Open view

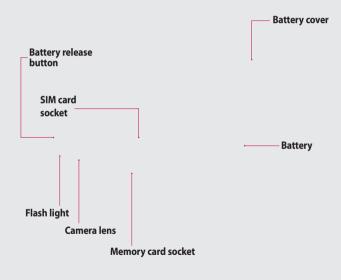

## Installing the SIM and battery

#### 1 Remove the battery cover

Press and hold down the battery release button on the top of the phone and lift off the battery cover.

WARNING: Do not remove the battery when the phone is switched on, as this may damage the phone.

WARNING: Do not remove the battery cover when using GPS, Wi-Fi or Bluetooth. The antenna is mounted on the battery cover.

#### 2 Remove the battery

Hold the top edge of the battery and lift it away from the battery compartment.

## Installing the SIM and battery

#### 3 Install the SIM card

Slide the SIM card into the SIM card holder. Make sure the gold contact area on the card is facing downwards. To remove the SIM card, gently pull it outwards.

#### 4 Install the battery

Insert the top of the battery into the top edge of the battery compartment first. Ensure that the battery contacts align with the phone's terminals. Press the bottom of the battery down until it clips into place.

# Charging your phone

Slide back the cover of the charger connector on the side of your GT950. Insert the charger and plug it into a mains electricity socket. Your GT950 must be charged until the "Battery full" message appears on the screen.

**NOTE:** The battery must be fully charged initially to improve battery lifetime. Disregard the first "Battery full" message and keep the phone on charge overnight (or for up to 14 hours).

## Memory card

#### Installing a memory card

You can expand the available memory space on your phone by using a memory card.

**NOTE:** A memory card is an optional accessory.

Slide the memory card into the slot at the top, until it clicks into place. Make sure the gold contact area is facing downwards.

WARNING: Slide into the memory card to the slot, otherwise, the card can be damaged.

### Formatting the memory card

Your memory card may already be formatted. If it isn't, you will need to format it before you can start to use it.

**NOTE:** All files get deleted while formatting.

- From the home screen select and choose Phone settings from the Settings tab.
- 2 Scroll and touch Memory manager then scroll and select External memory.
- **3** Touch **Format** and then confirm your choice.
- 4 Enter the password, if one has been set. The card will then be formatted and ready to use.

**NOTE:** If there is existing content on your memory card, the folder structure may be different after formatting since all files will have been deleted.

### Transferring your contacts

To transfer your contacts from your SIM to your phone:

- 2 Touch Copy to Handset.
- 3 Choose Mark all or select names one by one and touch Copy to handset.

### Menu map

Touch **E** in the home screen to open a **Top menu**. From here you can access further menus by scrolling through the icons: **Communication, Multimedia**, **Utilities** and **Settings**.

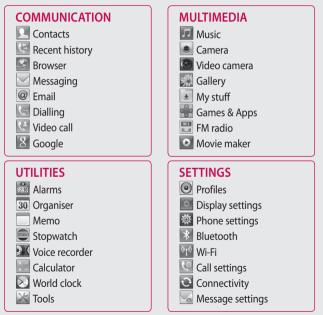

## Your home screen

From this screen you can access menu options, make a call, view the status of your phone and much more.

#### Touch screen tips

The home screen is also a great place to get used to using the touch screen.

To select an item, touch the centre of the icon.

- Do not to press too hard; the touchscreen is sensitive enough to pick up on a light, firm touch.
- Use the tip of your finger to touch the option you require. Be careful not to touch any other keys.
- When the screen light is off, either press the power key or hold down the Unlock/Lock key on the touch screen to return the home screen.

• Whenever your GT950 is not in use, it will return to the lock screen.

### Your home screen

# Customising the home screen

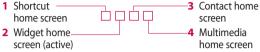

- Get in touch with your GT950 -The User Interface is based on four types of Homescreens. To swap between the home screens just wipe quickly over display from left to right or from right to left.
- Home screen customisation For each type of home screen you are able to add and remove objects by pressing & holding your finger on the screen, or if already added touching and holding one of the objects.

PRESS & HOLD

### Quick keys

The quick keys on your home screen provide easy, one-touch access to the functions you use the most.

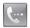

Touch to bring up the touch dialling pad, which lets you make a call. Enter the number using the normal key pad and touch **Voice call** or tap  $\frown$ .

To make a video call to this number, touch **Video Call** after entering the number.

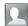

Touch to open your contacts. To search for the number you want to call: Enter the name of the contact using the touchpad. You can also create new contacts and edit existing ones.

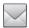

Touch to access the **Messaging** menu. From here you can create a new SMS.

| -    |   | _ |
|------|---|---|
|      |   |   |
| 10.1 | - |   |
|      | - | - |
|      | - | - |
|      |   |   |

Touch to open the full Top menu which is divided into four categories.

### Your home screen

#### **Touch screen**

The controls on the GT950 touch screen change dynamically, depending on the task you are carrying out.

#### **Opening Applications**

To open any Application, simply touch its icon.

#### Scrolling

Drag from side to side to scroll. On some screens, such as web pages, you can also scroll up or down.

А

#### **Zooming In or Out**

When viewing photos, web pages, emails, or maps, you can zoom in and out. Pinch your fingers together or slide them apart.

## Your home screen

### Viewing the status bar

The status bar uses different icons to show conditions such as signal strength, new messages and battery life as well as whether Bluetooth or data connections is active.

Below is a table which explains the meaning of icons you're likely to see in the status bar.

| lcon                | Description                          |
|---------------------|--------------------------------------|
| Tx                  | No Service                           |
| D <sub>atl</sub>    | 2G                                   |
|                     | 3G                                   |
| lh. <sup>C</sup>    | EDGE                                 |
| lin. <sup>Cli</sup> | HSDPA                                |
| (P)                 | Wi-fi is on                          |
| ×3                  | Bluetooth Message                    |
| Æ                   | Bluetooth Mono hands free<br>headset |
| (fili               | Bluetooth Mono Stereo<br>headset     |
| ſ?                  | Bluetooth Stereo headset             |

| lcon           | Description            |
|----------------|------------------------|
| ñ              | Bluetooth Mono headset |
| \$             | Bluetooth on           |
| 圈              | Printer by Bluetooth   |
| X.             | Bluetooth Transfer     |
| ¢}             | Bluetooth Visibility   |
| Å              | Bluetooth Music        |
| 심              | Downloading            |
| 8              | Downloading complete.  |
| Ŵ              | Downloading cancelled. |
| G              | In-call option         |
| W              | Internet               |
| ٩              | Searching              |
| Ş              | Call divert            |
| <del>(</del> > | Call reject            |
| F              | Security               |
| N              | Headset                |
| Ê              | HomeZone               |
| R              | Roaming                |
| C              | Alarm                  |

| lcon                                                                                                    | Description                        |
|----------------------------------------------------------------------------------------------------|------------------------------------|
| 800                                                                                                    | Schedule (Calendar)                |
| ×                                                                                                    | Multi-tasking                      |
|                                                                                                    | Music paused                       |
| $\triangleright$                                                                                                    | Music playing                      |
|                                                                                                    | Music playing with FM broadcasting |
|                                                                                                    | FM radio playing                   |
| and and a start of the start of the start of | FM broadcasting                    |
| R.                                                                                                    | Email being sent                   |
| 2                                                                                                    | Email received                     |
|                                                                                                    | MMS                                |
|                                                                                                    | MMS sending                        |
|                                                                                                    | MMS received                       |
| Ņ                                                                                                    | SMS sending                        |
|                                                                                                    | New voicemail                      |
|                                                                                                    | New message                        |
| Y                                                                                                    | Message sending has failed         |
| e                                                                                                    | New email                          |
| W                                                                                                    | Push message                       |
| Ś                                                                                                    | Flight mode                        |

| lcon  | Description               |
|-------|---------------------------|
| ¢     | Outdoor                   |
| Ŕ     | Silent                    |
| <₁-<Ъ | Customised ringtones 1-10 |
| 6     | Ringtone after vibration  |
| IN    | Ringtone with vibration   |
|       | External memory           |
| Ē     | Battery status            |
| 5     | Projector/TV out          |

## Your home screen

# Using the Multi - tasking function

Touch the multitasking hard key **t**o open the **Multitasking** menu. From here you can view some applications that are running and access them with one touch.

# Calls

**TIP!** Press the power key to lock the touchscreen to prevent calls being made by mistake.

#### Making a call or a video call

- 1 Touch keypad.
- 2 Type in the number on the keypad. To delete a digit, press the clear key.
- 3 Touch the rekey to make the call.
- 4 To end the call, touch the key.

**TIP!** To enter + in order to make international calls, touch I twice, or press and hold down  $\fbox{O^+}$ .

TIP! You can Save number,Send message, Searchcontacts by tapping ().

### Calling your contacts

- 1 From the home screen touch **Section** to open your **Contacts**.
- 2 Scroll through the contact list or enter the first letter(s) of the contact you want to call by touching Q.
- **3** From the list, touch the contact you want to call and select the number to use if there is more than one for that contact.
- 4 Touch Voice call or Video call.

# Answering and rejecting a call

When your phone rings, press the hard key to answer.

Touch twice the for hard key to reject an incoming call.

# Calls

#### In-call options

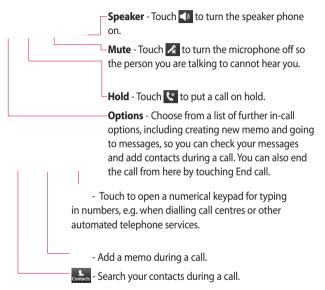

### Adjusting call volume

To adjust the volume during a call, use the up and down button on the right side of the phone.

### Speed dialling

You can assign a frequently-called contact to a speed dial number.

- 1 From the home screen touch **I** to open your **Contacts**.
- 2 Touch and select **Speed** dials.
- 3 Your voicemail is already set to speed dial 1. You cannot change this. Touch any other number to assign it to a speed dial contact.
- 4 Your contacts list will open. Select the contact you want to assign to that number by touching the phone number once.

To call a speed dial number, touch on the home screen then press and hold the assigned number until the contact appears on the screen. The call will initiate automatically, without having to touch **Voice call**.

### Making a second call

- During your initial call, touch and select the number you want to call.
- 2 Call the number or search your contacts (see **Making a call** on page 25 for details).
- 4 Both calls will be displayed on the call screen. Your initial call will be locked and put on hold.
- 5 To end one or both calls press End .

# Calls

Hold

**NOTE:** You will be charged for each call you make.

#### Turning off DTMF

DTMF lets you use numerical commands to navigate within automated calls. DTMF default is set to on.

To turn it off during a call (to make a note of a number) touch and select **Disable DTMF**.

#### Viewing your call logs

From the home screen, touch then touch **Recent history** in the Communication tab. Choose from the following:

All history - View a complete list of all dialled, received and missed calls, voice calls only, video calls and messages.

**Missed calls** - View a list of all calls you have missed.

**Calls only** - View a list of all calls you have made and missed.

**Messages only** - View a list of all numbers that have received or sent texts and multimedia messages.

VT only- View a list of all video calls.

**TIP!** From any call log touch and **Delete all** to delete all the recorded items.

**TIP!** Touch any single call log entry to view the date, time and duration of the call.

### Using call divert

- Touch and choose Call settings in the Settings tab.
- 2 Touch Call divert and select Voice calls and/or Video calls.
- 3 Choose whether to divert all call, when the line is busy, when there is no answer or when you cannot be contacted.
- 4 Touch Activate to activate.
- 5 Enter the number to divert to.

**NOTE:** Diverting calls will incur charges. Please contact your network operator for details.

**TIP!** To turn off all call diverts, choose **Deactivate all** from the **Call divert** menu.

### Using call barring

- Touch and choose Call settings in the Settings tab.
- 2 Touch Call barring and select Voice calls and/or Video calls.
- 3 Choose any or all of the five options: All outgoing Outgoing international Outgoing international calls except home country All incoming Incoming when abroad
- 4 Enter the call barring password. Please check with your network operator about this service.

# Calls

#### TIP! Select Fixed dial

number to turn on and compile a list of numbers which can be called from your phone. You'll need your PIN2 code, which is available from your operator. Only numbers within the fixed dial list can be called from your phone.

# Changing the common call setting

- Touch and choose Call settings in the Settings tab.
- 2 Touch **Common settings**. This lets you change the following settings:

**Call reject** - Slide the switch left for **ON**. You can touch the **Reject list** to choose all calls, specific contacts or groups or calls from unregistered numbers (i.e. not in your contacts). Send my number - Choose whether to display your number on an outgoing call.

**Auto redial** - Slide the switch left for **ON** or right for **OFF**.

**Minute minder** - Slide the switch left to **ON** to hear a tone every minute during a call.

**BT answer mode** - Select **Handsfree** to be able to answer a call using a Bluetooth headset, or select **Handset** to press a handset key to answer a call.

Save new number - Select ON or OFF to save a new number.

# Changing your video call settings

- From the home screen, touch and scroll to Call settings in the Settings tab.
- 2 Touch Video call settings and select the settings for your video calls. Decide whether to use still image, then select one and/or switch on the mirror to see yourself on screen when making a video call.

## Contacts

### Searching for a contact

There are two ways to search for a contact:

#### From the home screen

- From the home screen, touch to open your **Contacts**. Touch *Q* and enter the contact name using the key pad.
- 2 Touch Video call or Voice call or the key to place the call.

**TIP!** You can search by group by touching the Contacts tab at the top of the screen and selecting **Groups**. This will bring up a list of all your groups.

#### From the main menu

- 1 Touch **E**, then touch **Contacts** on the Communication tab.
- **2** Touch **=** and **Search**.

### Adding a new contact

- From the home screen, touch then select **New contact** button.
- 2 Choose whether to save the contact to Handset or USIM.
- 3 If you want to add a picture to the new contact, touch Add picture.
- 4 Enter the first and last name of your new contact. You do not have to enter both, but you must enter at least one.
- 5 Enter up to five different numbers and assign a type to each of them, choosing between Mobile, Home, Office, Pager, Fax, VT and General.
- 6 Add an email address.
- 7 Assign the contact to one or more groups, choosing between No group, Family, Friends, Colleagues, School or VIP.

- 8 You can also add a Ringtone, Homepage, Home address, Company name, Job title, Company address, Birthday, Anniversary and a Memo.
- 9 Touch 🔚 to save the contact.

**TIP!** You can create customised groups for your contacts. See **Creating a group**.

#### Creating a group

- From the home screen, touch and then touch Contacts in the Communication tab.
- 2 Touch Contacts on the top of the screen then touch Groups and select new group.
- 3 Enter a name for the new group.
- 4 Touch in to save the group. **NOTE:** If you delete a group, the contacts assigned to that group will not be lost. They will remain in your contacts.

**TIP!** You can edit an existing group by touching the selected group once. Choose View members, Edit the group, Send message, Send businesscard or Delete group.

### Contacts

# Changing your contact settings

You can adapt your contact settings to suit your own preferences.

- 2 From here, you can adjust the following settings:

**Display name** - Choose whether to display the first or last name of a contact first.

**Copy** - Copy your contacts from your SIM to your handset, or vice versa. You can do this one contact at a time, or all at once. **Move** - This works in the same way as Copy, but the contact is stored at the new location only. Therefore, once a contact is moved from the SIM to the handset it will be deleted from the SIM memory.

**Clear contacts** - Delete all your contacts. Touch **Yes** if you are sure you want to delete all your contacts.

**Memory info** - View memory capacity information.

#### Viewing information

- 2 From here you can view Service dial numbers, Own numbers, Memory info. (memory space remaining) and My business card.

TIP! To add your own business card, select **My business card** and enter your details as you would for any contact. Touch **Save** icon to finish.

# Messaging

### Messaging

Your GT950 combines SMS, MMS into one intuitive, easy-to-use menu.

There are two ways of entering the messaging centre:

 From the home screen, touch or . , then scroll to Messaging on the Communication tab.

### Sending a message

- 1 Touch with then Write message to open a blank message.
- 2 Touch To to enter the recipient's number, or open your contacts or favourites. You can add multiple contacts. When you are finished, touch the message box below to start composing the message text.
- **3** After entering the text, you can send the SMS by touching the send button on top of the message.

**TIP!** You will be charged for a 160 character text message for every person you send the message to.

4 Touch (I) Insert to add a text template, multimedia templates, emoticon, name & number, new slide, subject or signature.

WARNING: The 160character limit may vary from country to country depending on how the SMS is coded.

WARNING: If an image, video or audio file is added to an SMS it will be automatically converted to an MMS, and you will be charged accordingly.

### **Entering text**

Keypad.

Touch to turn on T9 predictive texting.

Touch to change the writing language.

Tap to change between the number, symbol and text keypads.

Use  $rac{shift}{f}$  to scroll through the different keyboards in each text entry mode (e.g. capital or lower case letters).

To enter a space touch **L**.

### T9 predictive

In T9 mode, you will see 💴.

T9 mode uses a built-in dictionary to recognise your words based on the key sequences you touch. Simply touch the number key associated with the letter you want to enter, and the dictionary will predict the word you want to use.

For example, press 8, 3, 5, 3, 7, 4, 6, 6 and 3 to write 'telephone'.

### Abc manual

In Abc mode you have to touch the key repeatedly to enter a letter. For example, to write 'hello', touch 4 twice, 3 twice, 5 three times, 5 three more times, then 6 three times.

# Messaging

#### Setting up your email

You can keep in touch on the move by using your GT950 to send emails. It's quick and simple to set up a POP3 or IMAP4 email account.

- 1 Touch 📰 from the home screen, and scroll to **Email** on the Communication tab.
- 2 Touch Write email. If the email account is not set up, start the email set up wizard.

**TIP!** If an email account is already set up, the wizard is not activated automatically.

**3** You can now follow the wizard for setting up:

You can also edit specific account settings on Settings > Message settings > Email > Email account. They are the following: Title - Enter a name for this account. **User name** - Enter the account's username.

**Password** - Enter the account's password.

**My name** - Enter the nickname of user.

Email address - Enter the account email address.

**Reply email address** - Enter the 'reply to' email address.

**Outgoing mail server** - Enter the outgoing email server address

**Incoming mail server** - Enter the incoming email server address

**Maximum receive size** - Select the size limit for your emails, up to a maximum of 1 MB.

**Mailbox type** - Enter mailbox type, POP3 or IMAP4.

Save to server - Choose whether to save your emails on the server. Copies are always saved for IMAP4 accounts.

38

Save sent mail into - Select

where to save sent emails (for IMAP4 mailboxes). For POP3 mailboxes, sent mails are always saved to the handset.

**Download option** - Choose how you want to download emails. Choose between Header only or All including attachment for POP3 and header only, header + body, or all for IMAP4.

Access point - Choose your Internet access point.

**Advanced settings** - Choose whether to use the advanced settings.

Once the account is set up, it will appear in the accounts list in your Email folder.

# Sending an email using your new account

- Touch Reference from the home screen, and scroll to Email on the Communication tab to open a new blank message.
- 2 Enter the recipient's address and write your message. You can also attach images, videos, audio files and other file types.
- 3 Touch Send email to send your email.

**TIP!** During an active Wi-Fi connection, emails are sent and received via Wi-Fi.

# Messaging

### Changing your email settings

You can change your email settings based on your own preferences.

- 1 Touch **E** from the home screen, then scroll to **Messages settings** on the Settings tab.
- 2 Select Email.
- **3** You can alter the following settings:

**Email accounts** - Manage your email accounts.

Allow reply email - Choose whether to allow read confirmation messages to be sent.

**Request reply email** - Choose whether to request read confirmation messages.

**Retrieve interval** - Select how often your GT950 checks for new email messages.

Include message in Fwd & Reply- Select to include the original message in any reply. Include attachment - Select to include the original attachment in any reply.

Auto retrieval in Roaming -Choose whether to retrieve messages automatically when abroad (roaming).

New email noti. info - Choose whether to be alerted about a new e-mail with a pop-up message.

**Signature** - Create an email signature and switch this feature on.

#### Message folders

You will recognise the folder structure in your GT950, and it is fairly self-explanatory. If you set up an email account, you can have folders for each account.

**Inbox** - All messages you receive are stored in your inbox. From here you can view and delete them, among other functions.

**Outbox** - This is a temporary storage folder while messages are being sent.

**Sent** - Messages you sent are stored in this folder.

**Drafts** - If you don't finish writing a message, you can save what you've done in this folder.

Threaded box - Messages (SMS) exchanged with another party via messenger. You can save the image and message (SMS) simultaneously. **My Folders** - Create folders to store your messages.

#### Using templates

Create templates for the SMS and MMS messages you send most often. There are already some templates on the phone, which you can edit.

- 1 When writing a new message, you can enter **Templates** from **Insert** in the options menu.
- 2 Choose Text templates or Multimedia templates. You can add, edit, delete or delete all templates. To edit a message, select it, amend it, and touch Save template.

# Messaging

#### Using emoticons

Liven up your messages using emoticons. There are some commonly used emoticons already on your phone.

- When writing a new message, you can enter Emoticons from Insert in the options menu.
- 2 You can add a new emoticon by touching **New emoticon**.

# Changing your text message settings

Your GT950 message settings are pre-defined, so you can send messages immediately. These settings can be changed based on your preferences.

Scroll to **Message settings** on the Settings tab and touch **Text message**. You can changes to the following: **Text message centre** - Enter the details of your message centre.

**Delivery report** - Slide the switch left to receive confirmation that your messages have been delivered.

Validity period - Choose how long your messages are stored at the message centre.

Message types - Convert your text into Voice, Fax, X.400 or Email.

**Character encoding** - Choose how your characters are encoded. This affects the size of your messages and therefore your data charges.

Send long text as - Choose to send long messages as multiple SMS or MMS.

#### Changing your multimedia message settings

Your GT950 message settings are pre-defined, so you can send messages immediately. These settings can be changed based on your preferences.

In Setting tap select Message settings and Multimedia message.

You can make changes to the following:

# Retrieval mode - Select Home network or Roaming network. If

you then select Manual, you will only receive notifications about MMS messages. You can then decide whether or not to download them in full.

**NOTE**: Additional cost may occur when MMS are downloaded when roaming.

**Delivery report** - Choose whether to allow and/or request a delivery report. **Read reply** - Choose whether to allow and/or send a read reply.

**Priority** - Choose the priority level of your MMS.

Validity period - Choose how long your message is stored at the message centre.

**Slide duration** - Choose how long slides appear on screen.

Creation mode - Restricted/ Warning/ Free

**Delivery time** - Choose how long to wait before a message is delivered.

**Multimedia message centre** - Enter the details of your message centre.

## Messaging

**Changing your other settings** Scroll to **Message settings** on the Settings tab then:

Voicemail - Touch New profile or (a) to add a new Voicemail service. Contact your network operator for more information about the service they provide.

Service message - Choose whether to receive or block service messages. You can also set message security levels by creating trusted and not trusted sender lists.

**Info. service** - Choose your reception status, language and other settings.

## Camera

## Taking a quick photo

- 1 Press and hold down the camera key on the right side of the phone.
- 2 Holding the phone horizontally, point the lens towards the subject you want to take a picture of.
- 3 Press the capture button lightly and a focus box will appear in the centre of the viewfinder screen.
- 4 Position the phone so you can see the photo subject in the focus box.
- 5 When the focus box turns green, the camera has focused on your subject.
- 6 Press the capture button and hold it down.

#### **TIP! Face Tracking**

This automatically detects and focuses on human faces to help you take clearer pictures.

## Camera

### Once you've taken the photo

Your captured photo will appear on the screen. The image name is shown with four icons on the righthand side.

Send Touch to send the photo as a Message, Email, Bluetooth or Blogger. See page 36 for Sending a message, and page 103 for Sending and receiving your files using Bluetooth.

**NOTE**: Additional cost may occur when MMS are downloaded when roaming.

Use as Touch to use the image as wallpaper.

Rename Touch to edit the name of the selected picture.

Edit Touch to edit the image using various tools.

Touch to return to the previous menu.

Touch to delete the image.

Touch to take another photo immediately. Your current photo will be saved.

Touch to view a gallery of your saved photos.

46

#### Getting to know the viewfinder

|                                                                                | ——Back - Touch here to return to the<br>menu map.                                                            |
|--------------------------------------------------------------------------------|----------------------------------------------------------------------------------------------------|
|                                                                                | Camera mode - Shows whether the<br>camera is in video or photo mode,<br>and can also be used to take photos. |
|                                                                                | -Gallery - Touch this icon to view the gallery.                                                              |
| <b>Exposure</b> - See Adjusting the Exposure of                                | n page 48.                                                                                                   |
| Macro - Switch this on to take close up sl                                     | nots.                                                                                                    |
| Flash status - Set flash light mode to aut                                     | omatic, on or off.                                                                                           |
| Settings - Touch this icon to open the set<br>settings on page 49 for details. | ttings menu. See Using the advanced                                                                          |

**TIP!** You can close all the shortcut options to give a clearer viewfinder screen. Just touch the centre of the viewfinder once. To recall the options, touch the screen again.

## Camera

### Using the flash

The default flash setting is auto, but there are other options.

- 1 Select **2** from the left side of the viewfinder to enter the flash sub-menu.
- **2** There are three flash options:

**Auto** - Your camera will assess the light available for a good picture and use the flash as necessary.

**Always off** - The camera will never flash. This is useful if you want to save battery power.

**Always on** - The camera will always flash.

- 3 When you touch the option you want, the flash menu will automatically close, allowing you to take a picture immediately.
- **4** The flash status icon in the viewfinder will change, based on the new flash mode.

## Adjusting the exposure

The exposure defines the difference between light and dark areas in an image. A low contrast image will appear foggy, whereas a high contrast image will appear much sharper.

## 1 Touch 🔀 .

2 Slide the contrast indicator along the bar towards for a lower exposure and hazier image or towards for a higher exposure and a sharper image.

48

#### Taking a continuous shot

- From the viewfinder, touch to open all advanced settings options and select Continuous shot.
- 2 Position the subject in the viewfinder and press the capture button as if taking a normal photo.
- **3** The camera will take shots in quick succession.

#### Using the advanced settings

From the viewfinder, touch 💽 to open all advanced settings options. You can change the camera setting by scrolling the wheel. After selecting the option, touch the **OK** button.

Switch to - For self portraits, switch to the LG GT950's inner camera. You can also switch between camera mode and video camera mode. **Image size** - Change the size of the photo to save memory space or to take an appropriately sized picture for a contact. See **Changing the image size** on page 51.

**Colour effect** - Choose a colour tone to use on your new photo. See **Choosing a colour effect** on page 52.

White balance - Choose between Auto, Incandescent, Sunny, Fluorescent and Cloudy.

Timer - The self-timer allows you to set a delay after the shutter is pressed. Select **Off**, **3 seconds**, **5 seconds** or **10 seconds**. This is ideal if you want to be included in a photo.

## Camera

**Shot mode** - Choose the normal or continuous shot mode.

**ISO** - The ISO rating determines the sensitivity of the camera's light sensor. The higher the ISO, the more sensitive the camera will be. This is useful in darker conditions when you can not use the flash. Select the ISO value from **Auto**, **100**, **200**, **400** and **800**.

**Image quality** - Choose between **Super fine, Fine** and **Normal**. The finer the quality, the sharper the photo. However, the file size will increase as a result, which means you'll be able to store fewer photos in your memory. **Memory in use** - Choose whether to save your photos to the Handset memory or the External memory.

**Hide icons** - Choose the camera settings icons to be hidden manually or automatically.

**Image stabilization** - Enables you to take a photo without the camera wobbling or shaking.

Auto focus - Select the way the camera will focus. Choose between Spot, Manual and Face tracking.

**Shutter sound** - Select one of the four shutter sounds.

Grid view - Choose between Off, 2x2 grid or 3x3 grid.

Geo-Tagging - On/ Off

**Reset** - Restore all camera default settings.

**TIP!** When you exit the camera all settings will return to their defaults, except image size and image quality. Any non-default settings will need to be reset, such as colour tone and ISO. Check these before you take your next photo.

TIP! The settings menu is superimposed over the viewfinder, so when you change elements of the image colour or quality you will see a preview of the image change behind the settings menu.

#### Changing the image size

The more pixels, the larger the file, which means the files take up more memory space. If you want to store more pictures on your phone, you can change the resolution to make the files smaller.

- 1 Using the viewfinder, touch O in the top left corner.
- 2 Select **Image size** from the Preview menu.
- 3 Select a pixel value from the six options (5M: 2560x1920, 3M: 2048x1536, 2M: 1600x1200, 1M: 1280x960, 640x480, 320x240) or choose the predefined wallpaper size.

## Camera

#### Choosing a colour effect

- 1 Using the viewfinder, touch O in the top left corner.
- 2 Select **Colour effect** from the Preview menu.
- 3 There are five colour tone options: Off, Sepia, Mono, Negative, Emboss.
- 4 Once you've made your selection, the colour tone menu can be closed by selecting the OK button. You are then ready to take a picture.

**TIP!** You can change a picture taken in colour to black and white or sepia, but you cannot change a picture taken in black and white or sepia to colour.

### Using the inner camera

Your LG GT950 has an inner 640x480 camera for both video calls and taking photos.

- 1 To switch to the inner camera touch then select Switch to-Inner camera from the Preview menu.
- 2 After a few seconds you'll see yourself in the viewfinder. To capture the image, press the side button as normal.

**TIP!** The inner camera has fewer settings as it has no flash nor adjustable sensitivity. You can still alter the image size, colour effect, image quality, white balance and set the self-timer by touching **O** in the same way as when using the main camera.

- 3 After you've taken the photo you'll be offered all the same options as for an image taken with the main camera.
- 4 To return to the main camera touch i and then select Outer Camera from the Preview menu.

#### Viewing your saved photos

1 You can access your saved photos from within the camera mode. Just touch and your gallery will appear on the screen.

## Video camera

### Shooting a quick video

- 1 Press and hold down the camera key on the right side of the phone.
- 2 Then, touch and then select Switch to in the view finder in camera mode to switch to video mode. Or, you can enter this menu directly by touching Video camera.
- **3** The video camera's viewfinder will appear on the screen.
- 4 Holding the phone horizontally, point the lens towards the subject of the video.
- **5** Press the capture button once to start recording.
- 6 Rec will appear at the bottom of the viewfinder with a timer showing the length of the video.
- 7 To pause the video, touch (iii) and resume recording by selecting

•.

54

8 Touch ( on the screen to stop recording.

#### After shooting a video

A still image representing your video will appear on the screen. The name of the video will be shown on the bottom of the screen, along with four icons on the right-hand side.

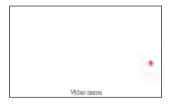

Play Touch to play the video.

Send Touch to send the photo as a Message, Email, Bluetooth or YouTube. See page 36 for Sending a message, and page 103 for Sending and receiving your files using Bluetooth.

**NOTE**: Additional cost may occur when MMS are downloaded when roaming.

Use as Touch to use the image as wallpaper.

Rename Touch to edit the name of the selected picture.

Edit Touch to edit the image with various tools.

 Touch to return to the previous menu.

Touch to delete the video you have just made, and confirm by touching **Yes**. The viewfinder will reappear.

 Touch to shoot another video immediately. Your current video will be saved.

 Touch to view the saved videos and pictures gallery.

## Video camera

#### Getting to know the viewfinder

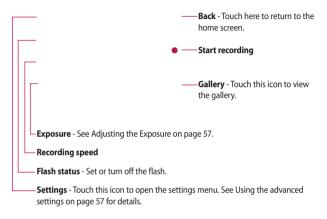

**TIP!** You can close all shortcut options to give a clearer viewfinder screen. Just touch the centre of the viewfinder once. To recall the options, touch the screen again.

#### Adjusting the exposure

The exposure defines the difference between light and dark areas in an image. A low contrast image will appear foggy, whereas a high contrast image will appear much sharper.

- 1 Touch 🔀 .
- 2 Slide the exposure indicator along the bar, towards for a lower exposure and fuzzier image, or towards for a higher contrast and sharper image.

#### Using the advanced settings

Using the viewfinder, touch **Settings** to open all the advanced settings options.

You can adjust the video camera setting by scrolling the wheel. After selecting the option, touch the **OK** button.

Switch to - Switch to your LG GT950's inner camera to record yourself on video. See Using the inner video camera on page 59 for details.

Video size - Change the size of the video to save memory space. See Changing the video image size on page 58.

Scene mode - Choose between Auto or Night mode.

**Colour effect** - Choose a colour tone to use on your new view. See **Choosing a colour tone** on page 59.

White balance - The white balance ensures any white parts of your video are realistic. To enable your camera to adjust the white balance correctly, you may need to determine the light conditions. Choose between Auto, Incandescent, Sunny, Fluorescent or Cloudy.

## Video camera

# Video quality - Choose between Super fine, Fine and Normal.

The finer the quality, the sharper the video will be. The file size will increase as a result, meaning you'll be able to store fewer videos in the phone's memory.

**Duration** - Set a duration limit for your video. Choose between **Normal** and **MMS** to limit the maximum size to send as an MMS.

**TIP!** If you choose MMS duration, choosing a lower image quality will enable you to shoot a longer video.

Memory in use - Choose whether to save your videos to the Handset memory or to the External memory. Voice - Choose Mute to record a

video without sound.

Sound focus - Choose the sound focus: Off/ Outer focus/ Inner focus

**Hide icons** - Select whether to hide the icons on the camera menu automatically or manually.

**Reset** - Reset all the video camera settings.

# Changing the video image size

The more pixels, the larger the file size, which means the files take up more memory space. If you want to store more videos on your phone, you can change the video resolution to make the files smaller.

- 1 Using the viewfinder, touch O in the top left corner.
- 2 Select Video size from the Preview menu.
- **3** Select a pixel value from the four options:

**720X480(D1)** - The highest quality, widescreen option.

640x480 - Standard sized VGA.

**320x240** - Smaller image size, and therefore a smaller file size. This is ideal for saving memory space.

**176x144** - Smallest image size and therefore the smallest file size.

4 Touch the OK button to return to the viewfinder.

**TIP!** The great editing software on your LG GT950 is compatible with all video types except 720X480 (D1) and 640x480. Don't record in this format if you plan to edit your video.

**TIP!** For video format conversion software, see the CD that came with your GT950.

#### Choosing a colour tone

- 1 Using the viewfinder, touch O in the top left corner.
- 2 Select **Colour effect** from the Preview menu.
- 3 There are six colour tone options, Off, Sepia, Mono, Negative or Emboss.
- **4** Touch the colour tone you want to use.

**TIP!** You can change a video shot in colour to black and white or sepia, but you cannot change a video shot in black and white or sepia to colour.

#### Using the inner video camera

Your LG GT950 has an inner 320x240 camera for both video calls and recording videos.

## Video camera

- 1 To switch to the inner camera, touch then select **Switch** to then **Inner Camera** from the Preview menu.
- 2 After a few seconds you'll see yourself in the viewfinder. To start recording the image press the capture button as normal, and press it again to stop recording.
- **3** After you have shot the video, you'll be offered all the options available for a video shot using the main camera.
- 4 To return to the main camera touch and then Outer Camera.

**TIP!** You can still alter the image size, colour effect, white balance and quality by touching **Settings** in the same way as when using the main camera.

#### Watching your saved videos

- 1 In the viewfinder, touch
- **2** Your gallery will appear on the screen.
- **3** Touch a video once to bring it to the front of the gallery. It start to play automatically.

### Watching your videos on TV

Connect your GT950 to your TV using the TV output cable.

**NOTE:** The TV output cable is available for purchase separately.

**TIP!** All formats except 320x240 and 176x144 are compatible with playing the video through a TV.

60

## Your photos and videos

# Viewing your photos and videos

- 1 Touch on the camera preview screen.
- **2** Your gallery will appear on the screen.
- **3** Touch the video or photo to open it fully.

# **TIP!** Flick left or right to view other photos or videos.

TIP! To delete a photo or video, open it and select  $\widehat{IIII}$ . Touch **Yes** to confirm.

# Using zoom when viewing a video or photo

When viewing photos or videos, you can zoom in and out by pinching your fingers together or spreading them apart.

# Adjusting the volume when viewing a video

To adjust the volume of a video while it is playing, touch the volume bar on the screen bottom after pressing the loudspeaker symbol. Alternatively, use the volume keys on the side of the phone.

## Your photos and videos

### Setting a photo as wallpaper

- 1 Touch the photo you want to set as wallpaper to open it.
- 2 Touch the screen to open the options menu.
- **3** Touch Use as .
- 4 The screen will switch to portrait mode. You can zoom in and out and move the cropped section of the picture using a thumbnail at the bottom of the screen.

### Editing your photos

You can do lots of great things to your photos to change them, add to them or liven them up.

- 1 Open the photo you want to edit and touch Edit to show the options.
- **2** Touch the icons to alter your photo:

Crop your photo. Choose a square or circular crop area and move your finger across the screen to select the area.

Draw something on your photo, freehand. Select the line thickness from the four options, then the colour you want to use.

Adding writing on a picture. See **Adding text to a photo** on page 64. Decorate your photo with stamps. Choose from the different stamps and touch your photo where you want to place them.

Erase the editing you have done to the picture. You can choose the size of eraser you use.

gallery.

Touch to return to the ery.

Save Save the changes you made to the photos. Select to save the changes as an **Update** existing or a **New file**. If you select **New file** enter a file name. **Undo** Erase the editing you have done to the photo.

Image Touch to open further effect options including **Rotate**. There are also more advanced editing options. See **Adding a colour accent** and **Swapping the colours in a photo** on page 65.

Filter Touch to apply the effect options to a photo.

Adjust ment This helps to adjust a picture taken using automatic colour, brightness etc.

## Your photos and videos

### Adding text to a photo

- 1 From the editing screen, touch
- 2 Select **Text** to add unframed text or choose one of the speech bubble shapes.
- **3** Enter your text using the keypad and touch **Save**.
- 4 Move the text by touching it and sliding it to where you want it.

### Adding an effect to a photo

- 1 From the editing screen, touch Filter
- 2 You can apply any of the various options to the photo
- **3** To undo an effect simply touch Undo .

### Cropping a photo

- From the editing screen, touch
   .
- 2 Choose the shape you want to use to crop the picture.
- **3** Drag the box over the area you want to crop.
- 4 When you are finished with your selection, touch Save .

# Adding a colour accent to a photo

- 1 From the editing screen, touch Image .
- 2 Choose Colour Accent.
- 3 Select part of the photo. A traced line will appear around everything in that area which is the same or a similar colour, for example, a person's hair or jumper.
- 4 Alter the intensity of the accenting by touching Intensity and touch '+' or '-' button.
- 5 Touch OK.
- 6 All colour will be removed from the photo, apart from in the section marked for colour accenting.
- 7 Select Save to save the changes.

#### Swapping colours in a photo

- 1 From the editing screen, touch Image .
- 2 Choose Colour swapping.
- 3 Select part of the photo. A traced line will appear around everything in that area which is the same or a similar colour. For example, someone's hair or jumper.
- 4 Select a colour.
- 5 Press OK.
- 6 The part of the photo selected for colour accenting will change to the selected colour.
- 7 Select Save to save the changes.

## Your photos and videos

### Editing your videos

The video editing features are available for MPEG4 types except 720x480 (D1) resolution.

Don't record in these formats if you plan to edit your video.

# Trimming the length of the video

- 2 Select Edit and choose Trim/ Multi trim.
- 3 Touch and set the new start and end points using Trim .
- 4 Touch Preview to confirm you are satisfied with the new cut.
- 5 Touch Save or, alternatively, touch to return to the gallery and discard the changes.

### Merging two videos

- Open the video you want to edit, touch option key.
- 2 Select Edit and choose Video merge.
- 3 The My videos folder will open. Choose the video you want to merge.
- 4 Touch and slide the photo to move it to the end or the beginning of the video.
- 5 Touch **Preview** to choose how to merge the videos together.

#### Total:00:01:20

- 6 Press Save then New file to save the new merged video. Replace the existing file or save as a new file.
- 7 Repeat these steps to merge more videos.

#### Merging a photo with a video

- 2 Select Edit and choose Image merge.
- 3 The My images folder will open. Choose the photo you want to move into your video and touch Select.

- 4 Touch and slide the photo to merge it to the end or the beginning of the video.
- 5 Touch Preview to choose how the photo and video merge together.
- 6 Press **Save** then choose to replace the existing file or save as a new file.
- 7 Repeat these steps to merge more photos.

#### Adding text to a video

- Select Edit and select Text overlay.
- **3** Touch and pause playback for setting the start point for text appearance.
- 4 Touch Start and choose the text styles. Enter your text using the keypad and select OK.

## Your photos and videos

5 Touch the area of the screen you want the text to appear and touch OK.

> Show text

- 6 Touch **Save**. Replace the existing file or save as a new file.
- 7 Repeat these steps to add more text.

#### **Overlaying a photo**

- 2 Select Edit and choose Image overlay.
- 3 The My images folder will open. Choose the photo you want to overlay on your video.
- 4 Touch and pause when you want the picture to appear, then select Opacity after touching the Start button.
- 5 Touch **OK** and then press **End** when the photo overlay shall be stopped.
- 6 Touch the area of the screen in which you want the text to appear. If the photo is too big it will overlay the whole screen, not just the selected area.
- 7 Touch **Save**. Replace the existing file or save as a new file.
- 8 Repeat these steps to add more photos.

# Adding a soundtrack to your video

- 2 Select Edit and choose Audio dubbing.
- 3 The My sounds folder will open. Choose the track you want to add to your video.
- 4 The original audio track on your video will be erased.
- 5 If the audio is shorter than the video, choose whether to play it
   Once or to Repeat it.
- 6 Replace the existing file or save as a new file.

# Adding live sound to your video

- Open the video you want to edit, touch 
   option key.
- 2 Select Edit and choose Live.
- **3** Set the sound value to original sound or recording sound.

| Save    |                 |                |
|---------|-----------------|----------------|
| Undo    |                 |                |
| Preview | Recording sound | Original sound |

## Your photos and videos

#### Changing the video speed

- 2 Select Edit and choose Time scaling.
- **3** Select one of the options. This can vary depending on the frame rate.
- 4 Replace the original file or save as a new file.

### Adding a dimming effect

- 2 Select Edit and choose Dimming Effect.
- **3** Your video will now fade in at the start and fade out at the end.
- 4 Replace the original file or save as a new file.

## Multimedia

You can store multimedia files in your phone's memory so you have easy access to all your pictures, sounds, videos and games. You can also save your files to a memory card. Using a memory card allows you to free up space in your phone's memory.

To access the Multimedia menu, touch **w** select **My stuff** from Multimedia tab. You can open a list of the folders that store all your multimedia files.

**TIP!** To delete any files in My stuff, touch  $\equiv$  then **Delete**.

#### Pictures

**My images** contains a list of pictures including default images pre-loaded onto your phone, images you have downloaded and those taken on your phone's camera.

#### My images options menu

The options available to you in **My images** depend on the type of image you have selected. All options will be available for pictures you have taken on the phone's camera, but only the **Set favorites**, **Sort by**, **Slide show** and **Memory manager** options are available for default images.

#### Sending a photo

- 1 To send a photo just select picture you want.
- 2 Touch Send. Choose between Message, Email, Bluetooth or Blogger.
- 3 If you choose Message or Email, your photo will be attached to a message and you can write and send the message as normal. If you choose Bluetooth, your phone will search for a device to send the picture to.

## Multimedia

#### Using an image

You can choose images to use as wallpapers and screensavers, or even to identify a caller.

- 1 Touch 🔛 then select **My stuff** from Multimedia tab.
- 2 Touch My images.
- **3** Select an image and touch  $\equiv$ .
- 4 Touch **Use as** and choose between:

**Wallpaper** - Set a wallpaper for the key lock screen.

**Contacts** - Allocate an image to a person in your contacts list, so the picture is displayed when they call you.

**Start up image** - Set an image to appear when you switch the phone on.

**Shut down image** - Set an image to appear when you switch the phone off.

**Outgoing call image** - Set an image to appear during outgoing calls.

**Incoming call image** - Set an image to appear during incoming calls.

#### Printing an image

- 1 Touch 🔛 then select **My stuff** from Multimedia tab.
- 2 Touch My images.
- 4 Touch Print, then choose between Bluetooth and PictBridge.

#### Moving or copying an image

An image can be moved or copied between the phone memory and the memory card. You may want to do this to clear some space in one of the memories, or to safeguard your images against loss.

- 1 Touch 🔠 then select **My stuff** from Multimedia tab.
- 2 Touch My images.
- 4 Select Move or Copy.

#### Creating a slide show

If you want to view all the images on your phone, you can create a slide show to save you having to open and close each individual image.

- 1 Touch 📰 then select **My stuff** from Multimedia tab.
- 2 Touch My images.
- 3 Touch 🗐 then Slide show.

#### Geo-tagging

Turn on the camera and enjoy the capabilities of your phone's locationbased services.

Take pictures wherever you are and tag them with the location. If you upload tagged pictures to a blog that supports Geo-tagging, you can see the pictures displayed on a map.

#### Checking your memory status

You can check to see how much memory space you have used and how much you have left.

- 1 Touch 🔛 then select **My stuff** from Multimedia tab.
- 2 Touch My images.
- 3 Touch 🗐 then Memory manager.

## Multimedia

#### Sounds

The **My sounds** folder contains Downloaded sounds, **Default sounds** and **Voice recordings**.

From here you can manage or send sounds or set them as ringtones.

### Using a sound

- 1 Touch 📰 then select **My stuff** from Multimedia tab.
- 2 Touch My sounds.
- 3 Select **Default sounds** or **Download sound**.
- 4 Select a sound and touch the play icon. It will start to play.
- 5 You can use the sound for various tones by selecting the **Use as** menu.
- 6 Choose between Voice ringtone, Video ringtone and Message tone.

### Videos

The **My videos** folder shows a list of videos you have downloaded or recorded on your phone.

Watching a video

- 1 Touch 📰 then select **My stuff** on the Multimedia tab.
- 2 Touch My videos.
- 3 Select a video to play.

**TIP!** GT950 supports both DivX & Xvid video format playback to ensure greater content availability. Refer to page 93 for detail.

**NOTE:** The TV output cable is available for purchase separately.

### Sending a video clip

- 1 Select a video and touch  $\blacksquare$ .
- 2 Touch Send and choose between Message, Email, Bluetooth and YouTube.
- 3 If you choose Message or Email, your video clip will be attached to the message, which you can write and send as normal. If you choose Bluetooth, your phone will search for a device to send the video to.

#### Games and Applications

You can download new games and applications to your phone to keep you enjoy.

#### Playing a game

- 1 Touch 📰 then select Games & Apps on the Multimedia tab.
- 2 Touch Games or Applications menu.

**3** Touch Launch button to launch a game or an application.

#### Using the options menu

Within Games and Application folders, the following options are available:

- New folder: Create a folder within Games or Applications
- Sort by: Sort the games and applications by Date, Name, Size or Memory
- Memory manager: View the memory status handset or external memory.

# Installing a Java game and application

- 1 Touch 🔛 then select **My stuff** on the Multimedia tab.
- 2 If you insert new memory card, touch External Memory menu.
- 3 Select the file(\*.jad or \*.jar) you want to install and touch Install.

# Multimedia

#### Use the M-Toy menu

M-Toy contains preloaded flash games which use the integrated motion sensor.

#### Flash contents

The Flash contents folder contains all of your default and downloaded SWF files.

### Viewing an SWF/ SVG file

- 1 Touch 📰 then select **My stuff** from Multimedia tab.
- 2 Touch Flash contents.
- 3 Select the file you want to view.

#### Documents

This is possible with your Excel, PowerPoint, Word, Text and pdf files.

#### Viewing a file

- 1 Touch 📰 then select **My stuff** from Multimedia tab.
- 2 Touch Documents.
- 3 Select a document and touch View.

### Transferring a file to your phone

Bluetooth is probably the easiest way of transferring a file from your computer to your phone. You can also use LG PC Suite via your sync cable, see page 89 for details.

To transfer files (e.g. music) using Bluetooth:

- Make sure your phone and computer have Bluetooth switched on and are within range of each other
- **2** Use your computer to send the file via Bluetooth.
- **3** When the file is sent, accept it on your phone by touching **Yes**.
- 4 The file should appear in your **Documents** or **Others** folder.

#### Others

The **Others** folder is used to store files that are not pictures, audio files, videos, games or applications. It is used in the same way as the **Documents** folder. You may find that when you transfer files from your computer to your phone that they appear in the **Others** folder.

If this happens, you can move them.

#### Creating a movie

- 1 Touch **The Select Movie** maker from Multimedia tab.
- 2 Touch Insert to add an image.
- **3** Touch the **Style** tab on the top to choose a movie style.
- 4 Touch the **Sound** tab on the screen to change the sound, e.g. for a voice recording.

- 5 Touch the **Preview** button to see the results.
- 6 Touch the **Play Order** tab on the screen to change the order.
- 7 Touch the Save in tab on the screen to choose where to save the movie, and touch the Usage tab to choose between storing it and MMS.
- 8 To save your movie, press play and then touch **Save movie**.

# Multimedia

#### Music

Your LG GT950 has a built-in music player that lets you play all your favourite tracks. To access the music player, touch **E** then select **Music** from Multimedia Tab. From here, you can access a number of folders:

**All tracks** - Contains all the songs you have on your phone.

**Favorites** - Contains the songs you have saved as favourites.

**Artists** - Browse your music collection by artist.

**Albums** - Browse your music collection by album.

**Genres** - Browse your music collection by genre.

# Transferring music onto your phone

The easiest way to transfer music onto your phone is via Bluetooth or the data cable.

You can also use LG PC Suite, see page 89 for details. To transfer music using Bluetooth:

- Make sure both devices have Bluetooth switched on and are connected to each other.
- 2 Select the music file on the other device and select send via Bluetooth.
- 3 When the file is sent, you will have to accept it on your phone by touching **Yes**.
- 4 The file should appear in Music > All tracks.

## Playing a song

- 1 Touch 📰 then select **Music** from the Multimedia tab.
- 2 Touch All tracks.
- 3 Select the song you want to play then touch .
- 4 Touch III to pause the song.
- 5 Touch 🖬 to skip to the next song.
- 6 Touch K to go back to the previous song.
- 7 Touch 🕤 to return to the **Music** menu.

**TIP!** To change the volume while listening to music, touch

## Creating a playlist

You can create your own playlists by choosing a selection of songs from the **All tracks** folder.

- 1 Touch 📰 then select **Music** from the Multimedia tab.
- **2** Touch the  $\blacksquare$  option icon.
- 3 Touch New playlist, enter the playlist name and touch
- 4 The All tracks folder will be displayed. Touch all of the songs that you would like to include in your playlist; a tick will appear next to these track names.
- 5 Touch Add songs.

To play a playlist, select it and touch Play.

**NOTE:** To add a second playlist, touch (=) then New playlist.

## Multimedia

### Deleting a playlist

- 1 Touch 📰 then select **Music** from the Multimedia tab.
- **2** Touch the  $\blacksquare$  option icon.
- 3 Touch Delete or Delete all to delete all of the playlists.

## Using the radio

Your LG GT950 has an built-in FM radio feature so you can tune into your favourite stations and listen on the move.

**NOTE:** You will need to attach your headphones to listen to the radio. Insert them into the headphone socket.

FM Radio

## Searching for stations

You can tune your phone to radio stations by searching for them manually or automatically. They will then be saved to specific channel numbers, so you don't have to keep re-tuning. You can store up to 30 channels on your phone.

#### To tune automatically

- 1 Touch 📰 then select **FM radio** from Multimedia tab.
- **2** Touch 🔳 .

LG GT950 | User Guide

80

3 Touch Auto scan then Yes. The stations found will be allocated to channel numbers in your phone by selecting Set, Skip and Stop. NOTE: You can also manually tune to a station by using the wheel displayed next to the radio frequency.

#### **Resetting channels**

- 1 Touch 📰 then select **FM radio** from Multimedia tab.
- 3 Choose **Reset** to reset the current channel or choose **Reset all** to reset all of the channels. If you reset all of the channels, each channel will return to the starting 87.5Mhz frequency.

#### Listening to the radio

- 1 Touch 📰 then select **FM radio** from Multimedia tab.
- 2 Touch the channel number of the station you would like to listen to.

**TIP!** To improve radio reception, extend the headset cord, which functions as the radio aerial.

Warning! If you connect the headset not specifically made for it to the phone, the radio reception can be interfered.

# Organiser

# Adding an event to your calendar

- 1 From the home screen select then scroll to **Organiser** on the Utilities tab. Select **Calendar**.
- 2 Select the date to which you want to add an event.
- **3** Touch **(E)** then **New schedule**.
- 4 Touch Category then choose between Appointment, Anniversary or Birthday. Check the date and enter the time you want your event to begin.
- 5 For appointments and anniversaries, you can enter the time and date the event finishes in the lower time and date boxes.
- 6 If you would like to add a subject or note to your event, touch Subject and type in the details.
- 7 Select Set alarm to set an alert for the event. If you want to repeat the alarm, select Set repeat.

8 Touch in to save the event in the calendar. A coloured square in the calendar will mark all days that have saved events, and an alarm will sound at the event start time, to help you staying organised.

TIP! You can enter holidays in your calendar. Individually touch each day of the holiday, then touch and select Set holiday. Each day will be marked in red.

# Changing your default calendar view

- 2 Touch **Default view** and choose Calendar, Week, Timetable, List or All tasks.

### Adding an item to your To Do list

- 1 From the home screen select then scroll to **Organiser** on the Utilities tab.
- 2 Select select **New task** and touch **Note**.
- 3 Set the date for the task, add notes, then select its priority level: **High**, **Medium** or **Low**.
- 4 Save the task by selecting 🔚.

**TIP!** You can back up and synchronise your calendar with your computer. See PC Sync on page 89.

### Using the date finder

Date finder is a handy tool to help you calculate what the date will be once a certain number of days have passed. For example, 60 days from 10.10.09 will be 09.12.2009. This helps you keeping track of deadlines.

- 1 From the home screen select then scroll to **Organiser** on the Utilities tab.
- 2 Select (=), select Date finder.
- **3** Set the required date in the **From** tab.
- 4 In the **After** tab set the number of days.
- 5 The **Target date** will be shown below.

# Organiser

### Setting your alarm

- From the home screen select
   then scroll to Alarms on the Utilities tab.
- 2 If you want add a new alarm, touch **New alarm**. If you want to set the alarm to sound again within one hour, touch **Quick** alarm.
- **3** Set the time you would like the alarm to sound.
- 4 Choose whether you want the alarm to repeat, set the repeat and type.

The icons indicate the weekday you select.

- 5 Select Sound/Vibration to select the type of alarm you want.
- 6 Touch Alarm bell for selecting the alert melody or sound. To listen to the sounds, touch the sound, followed by ▶.
- 7 Add a memo to the alarm.

## Adding a memo

- From the home screen select
   then scroll to Memo on the Utilities tab.
- 2 Touch New memo.
- **3** Type your memo, then touch

**TIP!** You can edit an existing memo. Select the one to be edited , touch **Edit** and type in your changes.

### Voice recorder

Use your voice recorder to record voice memos or other audio files.

### Recording a sound or voice

- 1 Touch 🔠 .
- 2 Touch Voice recorder in Utilities tap.
- **3** Touch Play to begin recording.
- 4 Touch Stop to end recording.

#### Sending the voice recording

- 1 Once you have finished recording, you can send the audio clip by touching **Send**.
- 2 Choose Message, Email or Bluetooth. If you choose Message or Email, the recording will be added to the message which you can write and send it as normal. If you choose Bluetooth, your phone will search for a device to send the voice recording to.

5 If you want to re-record the voice, touch New .

# Organiser

## Using your calculator

- From the home screen select
   then scroll to **Calculator** on the Utilities tab.
- **2** Touch the number keys to enter numbers.
- 3 For simple calculations, touch the function you require (+, -, x or ÷), followed by =.
- 4 For more complex calculations, touch touch touch touch touch touch touch touch touch touch and choose between sin, cos, tan, deg, log, etc..

## Converting a unit

- From the home screen select
   , then scroll to **Tools** on the Utilities tab.
- 2 Select Unit converter.
- 3 Choose whether you want to convert Currency, Area, Length, Weight, Temperature, Volume or Velocity.

- 4 Then select the unit and enter the value you would like to convert from.
- **5** The corresponding values then will appear on the screen.

## Using the stopwatch

- 1 From the home screen, select **E**, then touch **Utilities**.
- 2 Select Stopwatch.
- **3** Touch **Start** to begin timing.
- 4 Touch **Lap** if you want to record a lap time.
- **5** Touch **Stop** to end the timer.
- 6 Touch **Reset** to start the time again.

# Adding a city to your world clock

- 1 From the home screen, select **::** and scroll to **World clock** in the Utilities tab.
- 2 Touch the (i) icon, followed by Add city. Start typing the name of the city you require, and it will be displayed on the screen.
- **3** Touch the city to select it. This will add it to your World time list.

# PC Suite

You can synchronise your PC with your phone. This will ensure all your important details and dates match, and also act as a back up to help your mind at ease.

TIP! To do this, you will need to install the PC Suite application provided on the CD-ROM or available as a download from http://update.lgmobile. com. (From www.lgmobile. com PRODUCTS > Manual & Software > Go to Manual & S/W Download Section)

#### Installing the LG PC Suite on your computer

- From the home screen touch
   then scroll to Connectivity on the Settings tab.
- 2 Touch USB connection mode.

- **3** Connect handset and PC via USB cable and wait for a while.
- 4 Installation guide message will be displayed.

**Caution!** If installation guide message is not displayed in your PC, please check your CD-ROM setting on Windows.

- 5 Insert the supplied CD or click download button to directly download LG PC Suite program from website.
- 6 Click on the LG PC Suite Installer which will appear on your screen.

88

# Connecting your phone and PC

- Select PC Suite mode in Connectivity menu and then connect the USB cable to your phone and your PC.
- **2** LG PC Suite will be automatically activated on your PC.

**Caution!** If LG PC Suite is not activated automatically in your PC, please check your CD-ROM setting on PC.

**3** Your phone and PC are now connected.

# Backing up and restoring your phone's information

- 1 Connect your phone to your PC as outlined above.
- 2 Click on the **Backup** icon, and select **Backup** or **Restore**.
- 3 Choose whether to back up Contents Data and/or

#### Phonebook/Schedule/Todo/ Memo Data. Select the location you want to back up the information to, or restore it from. Click OK.

4 Your information will be backed up.

#### Viewing phone files on your PC

- 1 Connect your phone to your PC as outlined above.
- 2 Click on the Manage Files icon.
- 3 All the documents, flash contents, images, audio files and videos you have saved on your phone will be displayed on the screen in the LG Phone folder.

**TIP!** Viewing the contents of your phone on your PC helps you to arrange files, organise documents and remove content you no longer need.

# PC Suite

#### Synchronising your contacts

- 1 Connect the phone to your PC.
- 2 Click on the **Contacts** icon.
- 3 Your PC will now import and display all the contacts saved on your SIM card and handset.
- 4 Click on File and select Save. You can now select where you want to save your contacts to.

**NOTE:** To back up contacts saved to your SIM card, click on the SIM card folder on the left side of the PC screen. Right click on one of your contacts and choose **Select all**, then **Copy** or **Move to phone memory**.

Right-click your contacts and select **Copy to contact**. Now click on the **Handset** folder on the left side of the screen and all your numbers will be displayed.

#### Synchronising your messages

- 1 Connect the phone to your PC.
- 2 Click on the Messages icon.
- 3 All your PC and phone messages will be displayed in folders on the screen.
- 4 Use the tool bar at the top of your screen to edit and rearrange messages.

## **Music Sync**

This menu allows to add music to GT950. Before you start to transfer music from your PC to your device, make sure your computer has the following set-up and accessory is at hand:

- Microsoft Windows XP or Vista
- Windows Media Player 10 or above
- USB cable

90

#### Transferring music using Windows Media Player

- From the home screen select
   , then scroll to Connectivity on the Settings tab.
- 2 Select USB connection mode and choose Music sync.
- 3 Connect your handset and PC using a compatible USB cable.
- 4 When you try to connect the handset to your PC, your handset will read: Music Sync... followed by Connected.
- 5 The PC will prompt you to launch your preferred music management software.
- 6 Select Windows Media Player.
- 7 Go to the Sync Tab, then drag and drop the music you wish to transfer to your handset into the Sync List pane.
- 8 Click on **Start Sync** button. This starts the transfer process.

## 

Do not disconnect your phone during the transfer.

**NOTE**: Music Sync is only available for music contents.

### Using iSync

Install the iSync plug-in install file which is supported by Macintosh and PCs and connect the phone via Bluetooth or USB.

To synchronise via Bluetooth, set up a pairing between the Macintosh or PC and the phone. If you want to set up via USB, select the iSync menu in USB connection mode.

**NOTE**: When using Bluetooth, you have to select **iSync on** in option menu.

## PC Suite

#### **DivX** Converter

Install the DivX converter, which is supplied on the same CD as the PC Sync software. DivX will convert media files on your PC to a format that lets you upload them and view them on your phone.

Once installed select **DivX** from the Program Files on your PC, then **DivX converter** followed by Converter.

Use the arrows in the application to change the conversion format to Mobile. If you right click on the application box and select

**Preferences**, you can change the location where the converted files are saved.

Drag and drop the files into the application for initial analysis. Then select **Convert** for the process to begin. When the process is complete, a Conversion complete pop up will be displayed.

## The web

#### Browser

**Browser** gives you a fast, full-colour world of games, music, news, sport, entertainment and loads more, straight to your mobile phone. Wherever you are and whatever you're into.

### Accessing the web

- 1 From the home screen select then scroll to **Browser** on the Communication tab.
- 2 To go straight to the browser home page, select Home. Alternatively, select Enter address and type in the URL, followed by Connect.

NOTE: You will incur extra cost by connecting to these services and downloading content. Check data charges with your network provider.

## Adding and accessing bookmarks

For easy and fast access to your favourite websites, you can add bookmarks and save web pages.

- 1 From the home screen select then scroll to **Browser** on the Communication tab.
- 2 Select Bookmarks. A list of your Bookmarks will appear on the screen.
- 3 To add a new bookmark, select and touch **New bookmark**. Enter a name for the bookmark followed by its URL.
- 4 Touch A Your Bookmark will now appear in the bookmark list.
- 5 To access the bookmark simply touch the bookmark then touch connect. You will be connected to the bookmark.

## The web

#### Using the RSS reader

RSS (Really Simple Syndication) is a family of web feed formats used to publish frequently updated content, such as blog entries, news headlines or podcasts. An RSS document, called a feed, web feed or channel, contains either a summary of content from an associated website or its full text. RSS makes it possible for people to keep up-to-date with their favourite web sites in an automated way that is easier than checking manually.

The user subscribes to a feed by entering its link into the reader or by clicking an RSS icon in a browser that starts the subscription process. The reader checks the user's subscribed feeds regularly for new content and downloads any updates that it finds.

#### Accessing a saved page

- 1 From the home screen select then scroll to **Browser** on the Communication tab.
- 2 Select Saved pages.
- **3** Select the page you want to view and it will open.

### Viewing your browser history

- From the home screen select
   then scroll to Browser on the Communication tab. Select History.
- 2 The web pages you have accessed recently will be displayed. To access any of these pages, simply select it.

# Changing web browser settings

- From the home screen select then scroll to **Connectivity** on the Settings tab.
- 2 Select Browser settings.
- 3 You can edit the Profile, Appearance settings, Cache/ Cookies, Security or Reset settings.
- 4 You can simply set these on or off by touching the switch icon.

# Using your phone as a modem

Your GT950 can be used as a modem for your PC, giving you email and internet access even when you don't have any wired connection. You can do this via the USB cable or by Bluetooth.

#### Using the USB cable:

- 1 Ensure you have the LG PC Suite installed on your PC.
- 2 Connect your GT950 and your PC using the USB cable and launch the LG PC Suite software.
- 3 Click Communication on your PC. Then click Settings and select Modem.
- 4 Choose LG Mobile USB Modem and select OK. It will now appear on the screen.
- 5 Click Connect and your PC will connect via your GT950.

**NOTE:** For more information on synchronising using the LG PC Suite see page 89.

## The web

#### Using Bluetooth:

- 1 Ensure Bluetooth is switched **On** and **Visible** for both your PC and GT950.
- 2 Pair your PC and GT950 so that a passcode is required to connect them.
- **3** Use the **Connection wizard** on your LG PC Suite to create an active Bluetooth connection.
- 4 Click **Communication** on your PC. Then click **Setting**.
- 5 Click Modem.
- 6 Choose Standard Modem over Bluetooth link and click OK. It will now appear on the screen.
- 7 Click Connect and your PC will connect via your GT950.
   NOTE: For more information on Bluetooth see page 103.

### Access to Google Maps

You can use Google navigation services from the Communication tab. Select the Google Maps menu in Google to launch the application. The GPS position your GT950 is providing will be processed. This service helps you to get around and to find your way by delivering maps onto your display. Note that additional cost may occur when using this service.

# Settings

This folder lets you adapt your settings to personalise your GT950. **NOTE:** For information on call settings see page 30.

# Changing your screen settings

- 1 From the home screen, select then scroll to **Display** settings on the Settings tab.
- **2** You can choose the option menu from:

Screen images - Choose an image for locking, switching the phone on or off, or making or receiving a call.

**NOTE:** The setting will be reset if you select **Reset** menu.

Homescreens - Widget/ Contact/ Multimedia/ Shortcut

**Lock screen** - Choose the clock type on the lock screen.

**Font** - Adjust the font size and style.

**Backlight** - Choose how long the backlight stays on.

**NOTE:** The longer the backlight stays on, the more battery power it uses and you may need to recharge your phone more often.

Auto brightness - Adjust the screen brightness automatically.

**Brightness** - Adjust the screen brightness.

## Personalising your profiles

You can quickly change your profile on the home screen. Just touch the status summary icon on the top, then touch the profile tab.

Using the settings menu, you can personalise each profile setting.

- From the home screen select
   then scroll to **Profiles** on the Settings tab.
- 2 Choose the profile you want to edit: Normal, Silent, Outdoor or Flight mode.

## Settings

3 You can then change all sounds and alert options available in the list, including your Voice/Video ringtone, Volume, Message alerts and others.

# Changing your phone settings

Use the freedom of adapting the GT950 to your own preferences.

- From the home screen, select
   then scroll to Phone settings on the Settings tab.
- 2 Select a menu from the list below:

Date & Time - Adjust your date and time settings or choose to auto update the time when travelling or for daylight saving.

**Power save** - Choose to switch the value power saving settings to **On** or **OFF**. **Languages** - Change the language on your GT950's display.

Auto key lock - Lock the keypad automatically on the home screen.

**Security** - Adjust your security settings, including PIN codes and handset lock.

**Touch settings** - Change the touchpad value settings.

**Memory manager** - See **Using memory manager** on page 102 for more information.

**Reset settings** - Restores all settings to their factory defaults.

Handset information - View GT950 technical information.

98

## Changing your touch settings

From the home screen select then scroll to **Phone settings** on Settings tab.

**Touch vibration** - Change the type of vibration.

Vibration - Vibration 1/2/3

**Vibration volume** - Controls the strength of vibration.

**Touch sound** - Change the tone when touching the screen.

Sound - Sound 1/2/3

**Volume** - Controls the volume of tone.

# Changing your connectivity settings

Your connectivity settings have already been set up by your network operator, so you can use your new phone immediately. To Use this menu to change your settings. From the home screen select then scroll to **Connectivity** on Settings tab.

**Network selection** - Your GT950 will connect automatically to your preferred network.

**Internet profile** - Set the profiles for connecting to the internet.

Access points - Your network operator has already saved this information. You can add new access points using this menu.

GPS type - Choose Assisted GPS or Stand alone.

# Settings

#### GPS

- GPS technology uses information from earthorbiting satellites to find locations.
- A receiver estimates the distance to GPS satellites based on the time it takes for signals to reach them, then uses that information to identify its location.
- This may take from a couple of seconds to several minutes.
- Assisted GPS (A-GPS) on this mobile is used to retrieve location assistance data over a packet data connection.
- The assistance data is only retrieved from the Service server when offered by your network provider and needed.

**Note** : GPS service has an error tolerance and it is unable to work in buildings or underground.

#### USB connection mode -

Synchronise your GT950 using the LG PC Suite software to copy files from your phone. See page 89 for more information on synchronisation.

**TV out** - Choose **PAL** or **NTSC** when connecting your GT950 to a TV.

**DivX VOD registration** - This menu is used to generate a DivX VOD registration code. Please visit http:// vod.divx.com to register and for technical support.

**Packet data conn.** - Set the packet data connection.

**Browser setting** - Set the values related to the browser.

Streaming settings - Your network operator has already saved this information. You can edit it if you want to make changes.

Java settings - Allows you to set profiles for connections made by Java programs and to view certificates.

#### Using memory manager

Your GT950 has three available memories: the phone itself, the SIM Card and an external memory card (which you may need to purchase separately). You can use memory manager to determine how each memory is used and see how much space is available.

From the home screen select then scroll to **Phone settings** on the Settings tab. Select **Memory Manager**. Handset common memory 1/2 - View the memory available on your GT950 for MMS, Email, Java applications and others.

Handset multimedia memory -View the memory for multimedia contents, such as streaming files, movies, music, pictures, sounds, video and flash.

#### Handset reserved memory

 View the memory available on your handset for SMS, Contacts, Calendar, To do list, Memos, Alarms, Call history, Bookmarks and Miscellaneous items.

**USIM memory** - View the memory available on your SIM Card.

**External memory** - View the memory available on your external memory card (which you may need to purchase separately).

# Settings

## Using flight mode

Turn flight mode on by selecting then **Settings**. Touch **Profiles** and select **Flight mode**.

Flight mode prevents you making calls, connecting to the Internet, sending messages or using Bluetooth.

# Sending and receiving files using Bluetooth

Bluetooth is a great way to send and receive files as it uses no wires and connection is quick and easy. You can also connect to a Bluetooth headset to make and receive calls.

#### To send a file:

- 1 Open the file you want to send, which will be typically a photo, video or music file.
- 3 If you have already paired the Bluetooth device, your GT950 will not automatically search for other Bluetooth devices. If not, your GT950 will search for other Bluetooth enabled devices within range.
- 4 Choose the device you want to send the file to and touch Select.
- 5 Your file will be sent.

**TIP!** Check the progress bar to make sure your file has been sent.

#### To receive a file:

- To receive files your Bluetooth must be set to On. See Changing your Bluetooth settings below for more information.
- 2 A message will prompt you to accept the file from the sender. Touch **Yes** to receive the file.
- 3 You will see where the file has been saved and choose to View the file or Use as wallpaper. Files will usually be saved to the appropriate folder in My stuff.

# Changing your Bluetooth settings

- 1 From the home screen select then scroll to **Bluetooth** on the Settings tab.

**My device information** - Enter a name for your GT950.

My device visibility - Choose to be Visible, Hidden or Visible for 1 min.

**Remote SIM mode on** - Activate the remote SIM mode.

**iSync on** - Choose to activate on iSync.

**Supported services** - See options to use Bluetooth in a ssociation with different services.

**Delete** - Choose to delete the selected profile.

**Delete all** - Choose to delete all profiles.

# Settings

#### Pairing with another Bluetooth device

By pairing your GT950 with another device, you can set up a passcodeprotected connection. This makes pairing more secure.

- Check that your Bluetooth is On. You can change your visibility using the Settings menu.
- 2 Touch Search.
- 3 Your GT950 will search for Bluetooth devices. When the search is completed **Refresh** will appear on the screen.
- 4 Choose the device you want to pair with and enter a passcode, then touch **OK**.
- **5** Your phone will then connect to the other device, on which you will need to enter the same passcode.
- 6 Your passcode-protected Bluetooth connection is now ready.

## Using a Bluetooth headset

- 1 Check that your Bluetooth is **On**.
- 2 Follow the instructions that came with your headset to put it in pairing mode and pair your devices.
- **3** The headset will be automatically switched to Headset profile.

# 4 Touch Ask always or Allow without asking.

TIP! See page 30 for details on BT answer mode so that you can control how you answer calls when your Bluetooth headset is connected.

LG GT950 | User Guide

## Wi-Fi

Wireless Manager allows you to manage Internet connections per Wi-Fi (Wireless LAN) on your device. It allows the phone to connect to local wireless networks, or access the Internet wirelessly. Wi-Fi is faster and has a greater range than Bluetooth wireless technology and can be used for fast emailing and Internet browsing.

NOTE: The GT950 supports WEP, WPA-PSK/2 encryption, and not EAP, WPS encryption. If your Wi-Fi service provider or network administrator sets encryption for network security, fill in the key in the pop-up window. If encryption is not set, this pop-up window will not be shown. You can obtain the key from your Wi-Fi service provider or network administrator.

#### 1. How to set up Wi-Fi

- 1 Touch Wi-Fi from the Settings tab and turn Wi-Fi on
- 2 AP (Access Point) Search
  - Searches which AP it can connect to.
- 3 AP Connect
  - Connects to the desired AP from the AP search list.
  - If the AP is security type WEP or WPA-PSK/2, enter the security key.

### 2. Wi-Fi network profile support

- 1 Wi-Fi profile support (how to connect to a frequently-used AP or Hidden AP)
  - If the AP does not appear in the search list, you can connect to it by saving it as a profile.

# Wi-Fi

- 2) Saving the frequently-used AP as a profile makes it easier to enter the Security key when connecting to an AP with that Security type.
- 3) If the AP does not support DHCP, you can connect to the AP using a static IP address.
- 2 Description of each field in the Wi-Fi profile.
  - 1) Network name: SSID (ID)
  - Security type: WEP, WPA-PSK/2 support.
  - 3) Security key: saves the security key.
  - IP/DNS setting: this allows you to set to Automatic or Static depending on whether the AP supports DHCP.

For Static, enter the field value of the IP address and DNS server to use with the static IP address when connecting.

- 3 How to save the Wi-Fi profile
  - Select Saved networks from the Options menu, then select New network and enter values into each field.
  - It is possible to select and save the AP search list by selecting Wi-Fi On and then Refresh (Searching AP).
  - After connecting to an AP with this Security type, the profile will be saved automatically.

#### 3. How to obtain MACaddress

For setting up a connection in some wireless networks with MAC filter you may need to enter the MAC address of your GT950 into the router.

- 1 Touch Wi-Fi from the settings tab, then open the options menu.
- 2 Select My MAC Address and it will be displayed.

106

## Software Update

#### Software Update

#### LG Mobile Phone Software Update Program

For more information on installing and using this program, please visit http://update.lgmobile.com.

This feature allows you to update your software to the latest version quickly and conveniently over the Internet without needing to visit our service centre.

As the mobile phone software update program requires your full attention throughout the update process, please make sure you check all instructions and notes that appear at each step before moving on to the next step. Please note that removing the USB data communication cable or batteries during the update may seriously damage your mobile phone. As the manufacturer takes no responsibility for loss of data during the update process, you are advised to back up any important information in advance for safekeeping.